# LINEEYE

Option for LE-3500XR/LE-2500XR

CAN FD/CAN/LIN Communications Expansion Kit

OP-SB7XL

# **Instruction Manual**

### Instruction

Thank you for your purchase of OP-SB7XL. To use it correctly, you are advised to read and understand this instruction manual thoroughly. Keep this together with the warranty. If you encounter any problems, you will find helpful information in this manual.

# NOTICE

It is prohibited to reprint or duplicate any part of the whole of this instruction manual without prior permission from LINEEYE. The content of this instruction manual and specifications of the products are subject to change without any notice. This instruction manual has been designed and edited with great care to give you all necessary information. If you have any questions, feel free to direct your inquiries to LINEEYE. LINEEYE makes no warranty or guarantee, either expressed or implied with respect to its quality, performance, merchantability, or fitness for a particular purpose. LINEEYE shall not be liable for direct, in-direct, special, incidental, or consequential damages resulting from any defect in the product. The warranty and remedies set forth above are exclusive and in lieu of all others.

# **USER LIMITATION**

This product has been developed for the purpose of using as an analyzer only. When you use this product with the following devices that are required to function with a high degree of reliability, safety and accuracy, use it under considering the safe design of the system in order to maintain reliability and safety for that system; \*Devices that are directly related to transportation such as airplanes, trains, cars etc. \*Devices for crime prevention and disaster privension. \*Each kind of safety devices and so on. This product has not been developed for the use that needs exclusivey high reliability and safety: aerospace apparatus, trunk communication apparatus, nuclear control apparatus, medical apparatus related with life maintenance etc. Therefore, do no use for those purposes.

# Safety Information

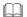

### Read this first!!

This Safety Information includes the following important information in order to not only have you learn the right way to use the analyzer, but also prevent you from causing damage to people and property. Before using, please read the main contents after you understand the following symbols & marks.

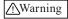

Should the device be used without following these symbols, there is a possibility of accidents, such as a death or a serious injury, occurring.

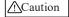

Should the device be used without following these symbols, there is a possibility of accidents, such as a injury (\*1), and material damage (\*2) occurring.

- \*1 "Injury" indicates injury, burn and electric shock, or the like which does not require hospitalization or the extended hospital visit.
- \*2 "Material damage" indicates damage related to a house, a building, furniture, apparatus, livestock or a pet.

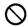

### Prohibition

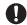

### The necessary

# Warning Do not disassemble, modify or repair the line monitor This may result in an injury, electric shock, and ignition. Do not put the analyzer in fire or heat them. This may result in a injury and fire due to overheating or explosion. Do not use the line monitor if there is inflammable gas. This may result in ignition and explosion. Turn off the power of analyzer and unplug the cables immediately when emanating smoke, odor or sound. Continuous use may result in an electric shock, injure or ignition. Turn off the power and unplug the line monitor immediately when liquid or foreign substance gets into the line monitor. Continuous use may result in ignition, electric shock and malfunction.

|            | (A) Caution                                                                                                    |  |  |  |
|------------|----------------------------------------------------------------------------------------------------|--|--|--|
| $\Diamond$ | Do not touch the line monitor with wet hand.  This may result in an electric shock and malfunction.                                                                                                    |  |  |  |
| $\Diamond$ | • Do not give a strong impact on the product, such as dropping and crashing.                                                                                                    |  |  |  |
| $\Diamond$ | <ul> <li>Do not leave the analyzer in the following conditions.</li> <li>Strong magnetic field, static electricity or dusty place.</li> <li>Temperature and humidity above the specification or where dew condensation appears.</li> <li>Not flat, or shaking place.</li> <li>Place with leaking water or electricity.</li> <li>Place affected by direct sun or near the fire.</li> </ul> |  |  |  |
| 0          | <ul> <li>Do not use at the following situations. The radio wave by the analyzer may cause trouble.</li> <li>Near a medical device such as cardiac pacemaker or hearing aid.</li> <li>Near an automatic controller such as fire-alarm box or automatic door.</li> <li>Near a microwave, high-level electronics, TV, or radio.</li> </ul>                                                   |  |  |  |

• Near a wireless station for mobile communications or a specified low

power radio station.

# <u>CONTENTS</u>

| Safety Information                  | 1  |
|-------------------------------------|----|
| Chapter 1 Before Using the Product  | 5  |
| 1.1 Description on This Manual      |    |
| 1.2 Unpacking                       |    |
| 1.3 Functions and Feature           |    |
| 1.4 Panel Description               | 7  |
| Chapter 2 Basic Operation           | 8  |
| 2.1 Preparation                     | 8  |
| 2.2 Connect to the Target Device    | 9  |
| 2.3 Operation                       | 11 |
| 2.4 Line State LED                  | 12 |
| Chapter 3 Basic Configuration       | 13 |
| 3.1 Top Menu                        | 13 |
| 3.2 Interface and Operation Mode    |    |
| 3.3 Communication Conditions        |    |
| 3.4 Record control and J1939        | 16 |
| Chapter 4 Monitor Function          | 18 |
| 4.1 Monitor Function                | 18 |
| 4.2 Start Monitoring                | 18 |
| 4.3 Data Display                    | 19 |
| 4.4 Retrieval Function              |    |
| Chapter 5 Simulation Function       | 25 |
| 5.1 Simulation Function             | 25 |
| 5.2 Registration of the send frames | 25 |
| 5.3 Sweep                           |    |
| 5.4 Start Simulation                | 30 |

| Chapter 6 Trigger Function 32                    |
|--------------------------------------------------|
| 6.1 Trigger Function                             |
| 6.2 External Trigger Input/output                |
| 6.3 Trigger Settings                             |
| 6.4 Timer/Counter Function                       |
| Chapter 7 Waveform Monitor 39                    |
| Chapter 8 Save and Load the Data 41              |
| 8.1 File Management Function                     |
| 8.2 Save                                         |
| 8.3 Filter Function                              |
| 8.4 Load                                         |
| 8.5 Delete                                       |
| Chapter 9 Documents 44                           |
| 9.1 Specifications of Function and Hardware      |
| 9.2 Signal Definition of the Measurement Ports45 |
| 9.3 About J1939                                  |
| Chapter 10 After Support and Maintenance49       |
| 10.1 How to make it back to default state        |

# Chapter 1 Before Using the Product

# 1.1 Description on This Manual

# Printed representation

- Printed representation of screen displays in the manual may not be the same as that actually displayed concerning the font and special symbols.
- Descriptions of items of the screen are enclosed in double quotation marks
  ""
- Blinking of cursor is not described on the manual.

# Description of the Operating Procedure

- Represent keys and items of the screen are enclosed in [ ].
  e.g. Press " key. -> Press [MENU].
- Successive key operations are represented by putting their symbols one after another.
  - e.g. Press [MENU], then touch [System setting].
    - -> [MENE],[System setting].
- Pressing two keys at the same time is represented by "+". e.g. [A]+[B]
- Touching the screen is described as "Touch" or "Tap".
- Touching and sliding the finger to scroll data is described as "Swipe".
- Unnecessary explanation may be omitted.
  - e.g.: Touch current selection and select other item to change.
    - -> Touch current selection and change it to other item.

# 1.2 Unpacking

# When you unpack the product, make sure of the following

- The product has not been damaged during the transit. There is not any defect on the appearance.
- You have received all the standard accessories listed below.

| ٠ | Interface board                  |            | 1 |
|---|----------------------------------|------------|---|
| • | DB9 Monitor cable                | (LE-009M2) | 2 |
| • | 3-line Probe cable               | (LE-3LP)   | 2 |
| • | 8-line Probe cable               | (LE-8EX)   | 1 |
| • | Instruction manual ( This book ) |            | 1 |
| • | Customer card / Warrant          |            | 1 |

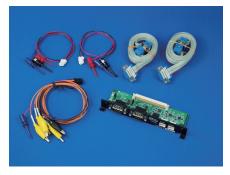

Please contact your LINEEYE distributors if you find any damage to the product caused by transportation, or if there are accessories lacking.

### 1.3 Functions and Feature

OP-SB7XC is an interface expansion kit for LE-2500XR/LE-3500XR and measures CAN (ISO 11898-1), CAN FD (ISO 11898-1:2015) and LIN (JASO D015). It helps developing communication system, inspection and communication trouble shooting.

# Function

### ◆ On-line Monitor Function

Monitor transmission/reception data at real time, and analyzes protocol and communication errors etc.

### ◆ Simulation Function

The analyzer becomes a counterpart of the target device and tests transmission/reception data.

### Features

- Support CAN FD (ISO 11898-1:2015) at 20kbps ~ 5Mbps.
- Support CAN (ISO 11898) at 20kbps ~ 1Mbps.
- Support LIN (ISO 9141) at 400bps ~ 26kbps.
- Record digital/analog value of 4 external inputs along with measured data.
- Monitor only effective data by ID filtering.
- Find specific data by powerful trigger function.

# 1.4 Panel Description

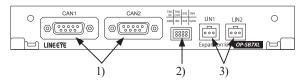

|    | Name                  | Function                        |
|----|-----------------------|---------------------------------|
| 1) | DSUB 9pin connector   | Measurement port for CAN/CAN FD |
| 2) | Header 8pin connector | External input/output port      |
| 3) | Header 3pin connector | Measurement port for LIN        |

# **Chapter 2 Basic Operation**

# 2.1 Preparation

< Insert the interface board >

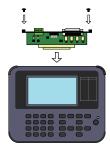

Exchange the standard interface board to OP-SB7XC.

- 1) Turn off the analyzer.
- 2) Screw off M3 screws on the interface board of analyzer.
- Take the board off pulling the handles of the interface board
- Insert the interface expansion board (OP-SB7XC) into the slot completely
- 5) Screw it on using M3 screws.

When the analyzer is turned on the power, pre-installed firmware "OP-SB7XL" is started.

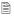

Please check the latest firmware from LINEEYE web page. To update the firmware, download the latest firmware "opsb7xl\_fw2\_vxxx" and software for transferring firmware "LE8FIRM V1.10 or later".

- → https://www.lineeye.co.jp/index.html
- →Please refer to the manual of "software for transferring firmware" for more details.

# 2.2 Connect to the Target Device

It is possible to select 2 measuring channels of separately from CAN FD/CAN or CXPI. Connect Ch1 to the port of CAN1 or LIN1, and Ch2 to the port of CAN2 or LIN2, using the cables for CAN or LIN attached to the product.

- Online Monitor

  It is able to measure 2 channels simultaneously. Select CAN1 (CAN FD/CAN) or LIN1, and CAN2 (CAN FD/CAN) or LIN2.
- Simulation
   Select 1 port from CAN1, CAN2, LIN1 and LIN2.

### < For CAN/CAN FD >

Use DSUB9pin Monitor cable for CAN/CAN FD communications.

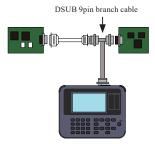

# < Setting of Terminator >

The jumper pin makes it possible to connect the terminator in the CAN communications.

(Factory setting: terminator OFF)

JP1 (1-2 short): Connect the terminator (120 Ohm) to CAN1 port.

JP2 (1-2 short): Connect the terminator (120 Ohm) to CAN2 port.

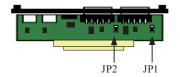

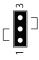

### < For LIN >

Pick the target signals using the IC clips of 3-line probe cable. The correspondence of the lead wires and I/O signals is described below.

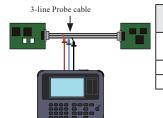

| Color of the lead wire | Signal  | Meaning                         |
|------------------------|---------|---------------------------------|
| red                    | Vbat    | Battery power supply (9V ~ 18V) |
| blue                   | LIN Bus | LIN bus signal                  |
| black                  | GND     | Signal ground                   |

Supply: Vbat from external device. (analyzer does not supply)

### < External and trigger I/O >

The analyzer has the external I/O terminals besides the interfaces of CAN/CAN FD and LIN.

They are for analog/digital input and the trigger I/O. Use the attached 8-line probe cable.

| 7      | (5) | 3 | 1 |
|--------|-----|---|---|
| ⑦<br>⑧ | 6   | 4 | 2 |

| Pin number | Signal  | Description           |
|------------|---------|-----------------------|
| 1          | IN4     | Digital/Analog input4 |
| 2          | GND     | Signal ground         |
| 3          | IN2     | Digital/Analog input2 |
| 4          | IN3     | Digital/Analog input3 |
| 5          | TRG OUT | Trigger output        |
| 6          | IN1     | Digital/Analog input6 |
| 7          | TRG IN  | Trigger Input         |
| 8          | GND     | Signal ground         |

# 2.3 Operation

Touch panels enable to select settings by soft touch or to scroll the display by swipe.

# Operation keys

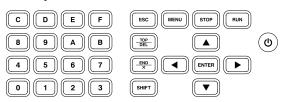

| Operations                                                | Function                                          |  |
|-----------------------------------------------------------|---------------------------------------------------|--|
| [ <b>( b</b> ]                                            | Turn ON/OFF the power.                            |  |
| [ 0 ]                                                     | Press it longer to turn off the power.            |  |
| [RUN]                                                     | Start monitoring, measuring or testing operation. |  |
| [STOP]                                                    | Stop monitoring, measuring or testing operation.  |  |
| [MENU]                                                    | Return to the top menu.                           |  |
| [ESC]                                                     | Return to the previous display                    |  |
| [ESC]                                                     | Stop renewing data display while measuring.       |  |
| [▲],[▼]                                                   | Scroll one data line.                             |  |
| [ = ],[ • ]                                               | Move the cursor on the condition setting.         |  |
| [◀],[▶]                                                   | Scroll one character of data.                     |  |
|                                                           | Change the setting on the condition setting.      |  |
| [ENTER]                                                   | Apply selected settings.                          |  |
| [0] ~ [F]                                                 | Enter numerical values. Select send data.         |  |
| [TOP/DEL]                                                 | Jump to the top of data.                          |  |
| [TOF/DEL]                                                 | Delete the entry indicated by the cursor.         |  |
| [END/X]                                                   | Jump to the end of the screen.                    |  |
| [END/X]                                                   | Enter the data of "Don't Care".                   |  |
| [SHIFT]                                                   | Press to use the expanded alternate function of   |  |
|                                                           | each key.                                         |  |
| [SHIFT]+[ESC] Save the screen image to the storage device |                                                   |  |
| [SHIFT]+[RUN]                                             | Brighter the LCD back light.                      |  |
| [SHIFT]+[STOP]                                            | [SHIFT]+[STOP]                                    |  |
| [ENTER]+[TOP/DEL]+[ U ]                                   | Initialize settings. Clear all.                   |  |
| [SHIFT]+[STOP]+[ <b>也</b> ]                               | Start the firmware loader.                        |  |

<sup>\*</sup> [X]+[Y] indicates the operation of pressing [X] and [Y] together at the same time.

### ■ Shortcut keys

By pressing [0] to [E] after [MENU], you can move to the frequently used setting screen.

| Shortcut key   | Setting display                   |
|----------------|-----------------------------------|
| [MENU] and [0] | Ch1 Configuration                 |
| [MENU] and [1] | Ch2 Configuration                 |
| [MENU] and [2] | Trigger                           |
| [MENU] and [3] | Record Control                    |
| [MENU] and [4] | Waveform monitor setting          |
| [MENU] and [5] | Interface / Function              |
| [MENU] and [8] | LIN request ID registration table |
| [MENU] and [9] | Send data table                   |
| [MENU] and [A] | LIN simulation setting            |
| [MENU] and [C] | File control                      |
| [MENU] and [D] | System setting                    |
| [MENU] and [E] | Clock setting                     |

If the transition destination setting screen is not valid for the current function or operation mode, the operation will be ignored.

# 2.4 Line State LED

Relationship between line state LEDs and signals.

| LED | Signal     | Level              | Light        |
|-----|------------|--------------------|--------------|
| SD  | Ch1data    | Dominant           | Red lighting |
| SD  | Cirdata    | Receptive          | OFF          |
| RD  | Ch2data    | Dominant           | Red lighting |
| KD  | Chzdata    | Receptive          | OFF          |
| RS  | Ch1 VBAT   | About 8.0V or more | Red lighting |
| KS  | CIII V DAI | About 4.3Vor less  | OFF          |
| CS  | Ch2 VBAT   | About 8.0V or more | Red lighting |
| CS  | Cn2 VBA1   | About 4.3V or less | OFF          |
| DR  | IN1        | About 2.0V or more | Red lighting |
| DK  |            | About 1.0V or less | OFF          |
| CD  | IN2        | About 2.0Vor more  | Red lighting |
| CD  | IN2        | About 1.0V or less | OFF          |
| CI  | IN3        | About 2.0Vor more  | Red lighting |
| CI  |            | About 1.0V or less | OFF          |
| ST2 | IN4        | About 2.0Vor more  | Red lighting |
|     |            | About 1.0V or less | OFF          |

# Chapter 3 Basic Configuration

# 3.1 Top Menu

Press [Menu] to set basic configuration.

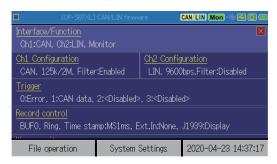

Interface/Function : Select the interface and operation mode.

Ch1 configuration : Set the communication conditions of Ch1.

Ch2 configuration : Set the communication conditions of Ch2.

Trigger : Set the trigger factor and action. Set the timer/counter for

trigger.

Record control : Set the capture buffer, recording type of external input,

and auto save.

Wave monitor : Set the sampling clock for wave monitor.

Touch each item on the screen or select by [  $\blacktriangle$  ] , [  $\blacktriangledown$  ] and press [ENTER].

Touch [System settings] to set power saving mode, battery charging type, and version information.

Touch current time on the right bottom of screen to correct the time.

# 3.2 Interface and Operation Mode

From top menu, touch [Interface/Function].

Select the interface and operation mode of analyzer.

Touch each setting or press [ ], [ ] [END/X].

- Ch1 Interface
  - Select "CAN" when analyzer uses CAN1 port for Ch1, or "LIN" when it uses LIN1 for Ch1.
- Ch2 Interface
  Select "CAN" when analyzer uses
  CAN2 port for Ch2, or "LIN" when
  it uses LIN2 for Ch2.
- Operation mode

  Select an operation mode from

  Monitor or Simulation
- Simulation Ch Select a port for simulation from Ch1 or Ch2.

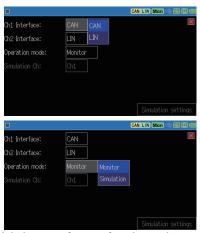

Touch "Simulation settings" on the right bottom of screen for advanced settings.

It is able to respond ACK as a CAN node for any port including unselected ports for Simulation. Press [SHIFT]+[A] on above screen.

(Onle when both cahnnels are set to CAN)

→ Chapter 5 Simulation Function

# 3.3 Communication Conditions

From top menu, touch [Ch1 configuration], [Ch2 configuration].

### < For CAN/CAN FD >

Speed

Touch [...] to select the preset speed. For CAN FD, set" Baud rate (data)" as well.

To input the baud rate manually, touch the current baud rate. On the right side of inputted baud rate, the actual baud rate and tolerance are displayed.

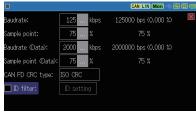

The actual baud rate is the closest baud rate which the circuit is able to measure. If the tolerance is high, the analyzer may not able to monitor accurately.

### ■ Sample point

Set the bit sample point between  $60\% \sim 90\%$ . On the right side of inputted sample point, the actual sample point is displayed

For CAN FD, set" Sample point (data)" as well.

# ■ CRC type For CAN FD, select "ISO CRC" or "non-ISO CRC".

### ■ ID filter

Mark on the box of "ID filter" and touch [ID setting]. Set the ID in binary or with don't care in [X].

# < For LIN >

### Speed

Touch [...] to select the preset speed or input baud rate manually.

### ■ ID filter

Mark on the box of "ID filter" and touch [ID setting]. Set the ID in binary or with "don't care" in [X].

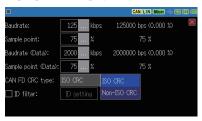

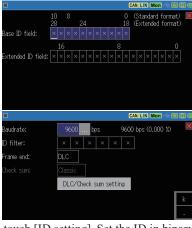

■ Frame end
Select the frame end from time or DLC (data length for each ID). Select
"DLC" for normal use.

■ Check sum

If the frame end is selected as "time", select check sum type from classic or enhanced.ID3C to 3F are calculated by the classic method

regardless of the setting.

■ DLC/Check sum setting
If the frame end is selected
as "DLC", set the data length
of each frame (ID=00 to 3F)
and check sum calculation
method.

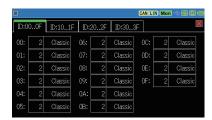

# 3.4 Record control and J1939

Press [MENU] and touch" Record control" to set additional information, capture buffer, auto save and auto run.

- It consumes 32 ~ 384byte of memory to save one frame.
- Setting items of capture buffer, auto save and auto run are same as standard firmware. Please refer to the instruction manual for analyzer.

Press a tab of additional information and set time stamp and sampling interval for external input and J1939.

### [Time stamp]

Select a unit of time stamp from H:M:S, M:S:1ms, 100us, 10us and 1us. The unit of 100us, 10us and 1us are the elapsed time from start of the measurement.

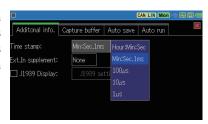

### [ Ext.In supplement ]

Select the sampling interval (1ms ~ 10s) of external inputs (TRG IN, IN1 ~ IN4). It records the analog/digital value of external input at selected interval. Only time stamp of H:M:S and M:S:1ms are available while it uses the sampling interval.

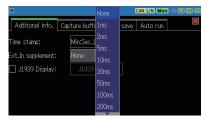

### [J1939]

It is able to translate a part of parameter which is defined in SAE J1939-71 (Rev.2003-12).

Touch [J1939 setting] and set max. of 5 data.

→ 9.3 About J1939

- Target channel
  Select a target channel to
  translate into J1939.
- PGN/SPN/Src

### **PGN**

PGN (Parameter Group number) Input PGN in decimal

### 

### SPN

SPN (Suspect Parameter Number) Input SPN in decimal.

### Src

Input source address in decimal.

Touch [Change display] for some times to change to J1939display. Only latest data will be translated into J1939.

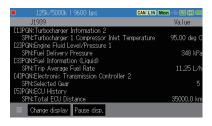

# **Chapter 4 Monitor Function**

# 4.1 Monitor Function

The monitor function records measured data in the capture buffer without impacting on a communication channel. Not only communication data but also the time stamp, external analog signal, signal status of external trigger are recorded. Trigger function helps finding data at specific conditions. And, retrieval function and scrolling display helps analyzing efficiently in the vast array of data in the capture buffer.

# 4.2 Start Monitoring

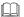

### Setting and Connection

Select "Operation mode: Monitor" and confirm the communication conditions. Connect the analyzer and target device.

- → 2.2 Connect to the Target Device
- → 3.2 Interface and Operation Mode
- → 3.3 Communication Conditions

# Start Monitoring

Press [RUN] and " " will be displayed on the upper left on the screen. Monitored data is displayed on the screen at real time and recorded in the capture buffer

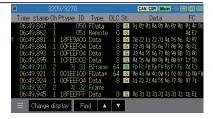

### Pause Display

Press [ESC] or touch "Pause", then the motion on the screen temporarily seems to be stopped while measurement is still continuing. While it stops renewing the display, "Pause" is displayed in green color. In order to cancel this, press [ESC] or touch "Pause" to go back to normal display.

# 4.3 Data Display

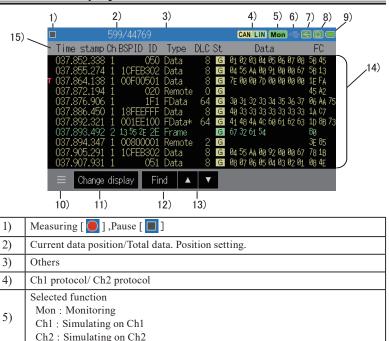

10) Setting items

6)

7) 8)

9)

- 11) Change display mode.
- Measured data=>Analog data of external input=>J1939 parameter\*\*2=>Wave monitor\*\*2

Level of remained battery. [ 2 ] indicates "USB bus power"

12) Pause display (available while it is measuring)
Search data (available while it is not measuring)

Status of USB device port (Bright: Connected)

Status of USB host port (Bright: Connected)\*1

Status of SD card slot (Bright: Connected)\*1

- 13) [▲]: Search backward (old) data, [▼]: Search forward (new) data.
- 14) Display for measured data
- 15) Display items of measurement data
  Touching [Time stamp] displays the time difference from the previous frame (ΔTime stamp)
- \* 1 : Color in red while analyzer is accessing to the storage device.
- \* 2 : It is available only the function is selected.

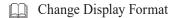

Touch [Change display] on the bottom of screen and change display format. (measured data -> analog data of external input)

[ Frame display of CAN/LIN ] [ Analog/distal display of external input ]

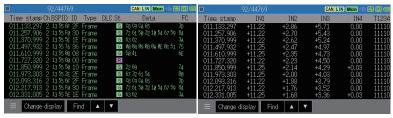

# Display Data After Measurement

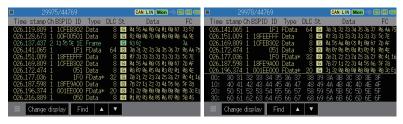

After the measurement, it displays Ch1 data in yellow, Ch2 data in green and external input data in white. If the data field of CAN FD/CXPI contains more than 8byte, it will display the rest of data in the following line.

| Display    | Description                                                            |  |  |
|------------|------------------------------------------------------------------------|--|--|
| Time stamp | Display the time of received frame. (unit: H:M:S, M:S:1ms, 100us,      |  |  |
|            | 10us or 1us)                                                           |  |  |
|            | "" indicates that it matched with trigger factor.                      |  |  |
| Ch         | Display received channel.                                              |  |  |
|            | For CAN, it displays ID of received frame.                             |  |  |
| ID         | For LIN, it displays the bit number of break field (in decimal), synch |  |  |
|            | field value, PID and ID without parity (in HEX).                       |  |  |

| Display | Description                                                                |                                                    |  |  |
|---------|----------------------------------------------------------------------------|----------------------------------------------------|--|--|
| Type    | Display a type of received frame.                                          |                                                    |  |  |
|         | Data                                                                       | Data frame                                         |  |  |
|         | Remote                                                                     | Remote frame                                       |  |  |
|         | Error                                                                      | Error frame                                        |  |  |
|         | FData                                                                      | BRS=0,ESI=0 of CAN FD frame                        |  |  |
|         | FData!                                                                     | BRS=0,ESI=1 of CAN FD frame                        |  |  |
|         | FData*                                                                     | BRS=1,ESI=0 of CAN FD frame                        |  |  |
|         | FData*!                                                                    | BRS=1,ESI=1 of CAN FD frame                        |  |  |
|         | Frame                                                                      | LINframe                                           |  |  |
|         | Illegal                                                                    | Illegal frame of LIN                               |  |  |
|         |                                                                            | Interval for external input                        |  |  |
| DLC     | Display data length code in decimal.  (For LIN, it displays selected DLC.) |                                                    |  |  |
|         |                                                                            |                                                    |  |  |
| St      | ormal or abnormal of a frame.                                              |                                                    |  |  |
|         | al frame                                                                   |                                                    |  |  |
|         | ACK error of CAN / CAN FD                                                  |                                                    |  |  |
|         | Form error for CAN/CAN FD. Framing error for LIN.                          |                                                    |  |  |
|         | CRC error of CAN / CAN FD / Checksum error of LIN                          |                                                    |  |  |
|         | Error frame of CAN / CAN FD                                                |                                                    |  |  |
|         | Break field error for LIN. (dominant is 10bit)                             |                                                    |  |  |
|         | Synch field error for LIN (other than 55h)                                 |                                                    |  |  |
|         |                                                                            | nse error for LIN (no response data)               |  |  |
|         | L Lengt                                                                    | h error of LIN (data is smaller than selected DLC) |  |  |
|         | Parity                                                                     | error of LIN                                       |  |  |
| Data    | Data field value (in HEX)                                                  |                                                    |  |  |
| FC      | It displays C                                                              | It displays CRC or check sum value in HEX.         |  |  |
| IN1~IN4 | Voltage of external input                                                  |                                                    |  |  |
| T1234   | Status of external trigger and trigger input 1 ~ 4. (0: Low, 1:High)       |                                                    |  |  |

### Others

(Data in HEX in red) Framing error.

Overrun : Unable to process. Lost data : Lost data: Lost data.

# Stop Monitoring

Press [STOP] to stop monitoring and" 
in the upper left of screen.

Also, it stops monitoring when the trigger condition is satisfied or capturing buffer becomes full.

→ [MENU],[Record control],[Capture buffer] → Chapter 6 Trigger Function

# Scroll and Jump

### Scroll

You can scroll the display of send/receive data by swiping up (new data direction) or down (old data direction) by your fingertip.

### Jump

Touch [ ] in the left bottom and select" Set position ". Type the positioning number using [0]-[9] keys and touch " To Specified" to see the specified data.

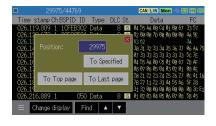

### Mark & Jump

It is able to mark 5 positions of data and jump to the positions. It is able to display marked position directly.

Place the data to be marked on the top of the screen.

Place the data to be marked on the top of the screen.

Touch [ ] ->"Set to marker". Select the marker from Marker0 to Marker4.

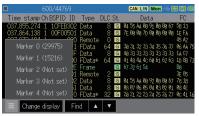

The top of current position is displayed after the marker number.

To go to the marked position, touch "Move to marker", and select the marker number.

Information of position marker will be saved with measured data.

Information of position marker will be deleted after reading data files, restarting measurement and power off.

### 4.4 Retrieval Function

Retrieval function allow you to find a specific data from a vast array of data. Also, it is able to count the number of matched data with specific conditions.

### Retrieval Condition

Touch" Retrieval" in the bottom of screen which displays the measured data

Touch [ Find factor ] and select the conditions

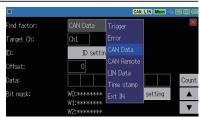

Trigger\*1 Retrieve matched data with trigger factor.

Error Various error.

CAN data\*2\*3 Retrieve specific CAN/CAN FD frame
CAN remote\*2 Retrieve specific CAN remote frame.

LIN data \*2 \*3 Retrieve specific LIN frame.

Time stamp \*2 Retrieve data of specified time.

Ext IN\*2 Retrieve status of specific external input.

\*1: Cannot retrieve data when "Timer/Counter" is the trigger factor.

\*2: It is able to use" don't care" (X).

\*3: It is able to use bit mask (W0, W1, W2).

\*4: Cannot retrieve the elapsed time stamp.

Touch [  $\blacktriangle$  ] or [  $\blacktriangledown$  ] to start the retrieval and matched data is displayed on

the top of screen.

Touch "Count" on the right side of screen to count the number of matched data.

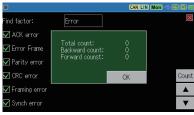

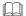

Touch [▲] or [▼] to start the retrieval.

- [ \( \) ]: Retrieve backward (older) data, starting from the top of data displayed on the screen.
- [ ▼ ]: Retrieve forward (newer) data, starting from the top of data displayed on the screen.

Matched data is displayed on the top of screen. "Not found" is displayed if there is no matched data.

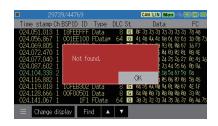

# Chapter 5 Simulation Function

### 5.1 Simulation Function

Simulation function is the tool that makes the analyzer operating as a communication partner with a teste device, and that executes a test for transmission and reception. Even if communicated devices are not prepared at the first step in developing, the testing like real operation will be able to be executed. It is able to transmit test frames of CAN/ CAN FD and LIN.

# 5.2 Registration of the send frames

Register transmission test frames before starting simulation.

### <CAN/CAN FD>

From top menu, touch "Interface/ Function". Select "Simulation" for "Operation mode", and "Ch1" or "Ch2" for "Simulation Ch". Touch "Simulation settings" on the bottom of screen and register transmission tables.

It is able to register 16 transmission tables (No. ~ F). Touch the table No. to register data on that table.

### ■Frame type

For CAN, select from "Data (Standard)", "Data (Extended)", "Remote (Standard)", or "Remote (Extended)".

For CAN FD, select from "FD (Standard)" or "FD (Extended)".

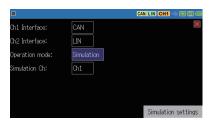

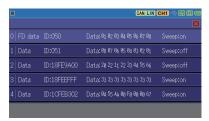

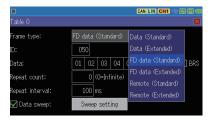

### ■ID

Set ID in HEX.

### ■Data

Input data in HEX.

If "Frame type" is selected as "FD data", data inputting window will be displayed.

Touch [ ] to use data editing tools.

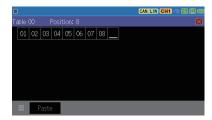

### ■BRS

Mark on the box if the speed of data field needs to be changed.

### **■**DLC

For remote frame, set the data length with 0 to 8.

### ■ Repeat

Set the number of times of sending frames. Set "0" to send repeatedly.

### ■Interval

Set the interval of sending frames between 1 ~ 99999ms.

There is an error of about 2 ms.

### ■Data sweep

Mark on the box for sweep operation.

 $\rightarrow$  5.3 Sweep

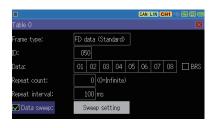

### <LIN>

Touch [Interface/Function] on the top menu screen to set [Operating mode] on the setting screen to "Simulation". Select the channel for which LIN is selected for "Simulation Ch".

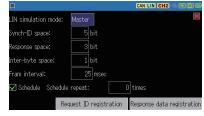

### ■LIN simulation mode

Select the simulation mode from Master/Slave.

### ■Synch-ID space

For master mode, set the interval between synch field and ID mode with 0 to 99 bit.

### ■Response space

For master mode, set the interval between header and response with 0 to 99 bit.

### ■Inter byte space

Set the interval of bytes between 0 ~ 99bit.

### ■Frame interval

Select interval of sending request ID between  $25 \sim 9999 \,\mathrm{ms}$  when the schedule transmission function is ON. Set the longer time than frame length.

### ■Schedule

Mark on the box to send effective ID in the request ID from smaller table number (table0) automatically. Also, it is possible to send the effective ID manually by pressing the corresponded keys. This function is only available for master mode.

### ■Repeat

Set the number of times to repeat the schedule sending.

### <Register request ID>

Touch [ Request ID registration ] and register 16types of request ID. (No.0 ~ F)

Touch the request ID table and data inputting window is displayed.

### **■**Enable

Mark on the box to send the request ID.

### ID

Set the ID (00 ~ 7F) in HEX. Set "00" to send PTYPE.

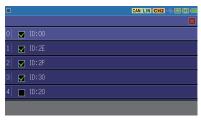

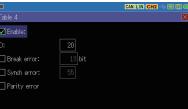

### ■Parity error

Mark on the box to transmit parity error of header.

### <Register response data>

Touch [Response data registration] and register 16 kinds of response data table.

### ■ID

Set the response ID in HEX.

### ■Enable

Mark on the box to send the response data automatically when the received ID is matched.

### ■Data

Touch the data field and data inputting window will be appeared.

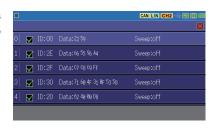

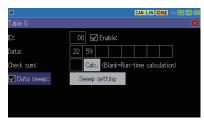

### ■Check sum

Set the check sum value in HEX. If nothing is inputted, it is transmitted with selected check sum calculation method in the configuration.

### ■Data Sweep

Mark on the box to make a sweep operation.

 $\rightarrow$  5.3 Sweep

# 5.3 Sweep

Touch [Sweep setting] and set each parameter.

### ■Sweep size:

Select data size to sweep from 8 or 16bits.

For 16bits, select the endian from big or little.

Table 0

Sweep size:

8 bits 8 bits

Fostion:

0 16 bits

Sweep value:

0

1 ms
0
1 ms
0 Loop

Big endian

e.g) Set "0123h"

Little endian

■Position

23 01

ong englan

Set the position of data field where sweep data is going to be inserted from  $0 \sim 7$  for CAN,  $0 \sim 63$  for CAN FD,  $0 \sim 7$  for LIN

e.g.)Size: 16bit, Position: 2

Two data in grey color is inserted. Other data are the one set on "Data"field.

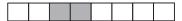

### ■Sweep value

On the first box, input the initial value in decimal.

On the second box, input first target value and time (ms).

On the third box, input the second target value and time (ms).

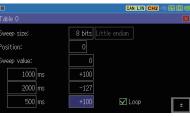

On the fourth box, input the third target value and time (ms).

Press [±] to change positive/negative value. To input the negative value, input value in complement notation of 2.

In the example of setting, it increases 100 after 1 second and decreases -127 after 2 seconds, and increase 100 after 0.5 second.

Mark on the box of "Loop" to repeat the sweep.

When the sweep size is 8 bits, the lower 8 bits are used.

### 5.4 Start Simulation

# Setting and Connection

Confirm the measurement port, communication condition and simulation setting. Connect the analyzer and target device.

- → 2.2 Connect to the Target Device
- → 3.2 Interface and Operation Mode
- → 3.3 Communication Conditions

# Start Simulation

Press [RUN] and it waits for test data sending from analyzer. " [ " is displayed on the upper left of screen.

### <CAN/CAN FD>

Press [0] ~ [F] to send the test data. Press the same number to stop repeating of transmission. It is able to send the new data table while it sends the specific data table repeatedly.

### <LIN>

### ■Master mode

If the schedule is valid, it sends header set in the request ID table automatically. If it receives matched ID with effective data on the responsedata table, it sends response data from analyzer.

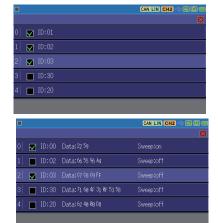

e.g.) Register "01", "02", "03" in the request ID.

Set "ID=01", "ID=03" in the response data table.

Analyzer sends header of "ID=01", "ID=02", "ID=03".

Analyzer sends response for "ID=01" and "ID=03".

Analyzer receives response for "ID=02" from target slave node.

If the schedule is invalid, press  $[0] \sim [F]$  to send valid header.

### ■Slave mode

Every time when the request ID is received, it is compared with marked ID registered in the response data table. And, if the ID is matched with received ID, analyzer transmits response data table.

If only the same ID is set in the different table, it transmits from smaller table number when the request ID is matched. And, it transmits bigger table number next time when the request ID is received.

<Wake up signal>

It is able to send wake-up signal by key operation

[END/x]: Send 80h

[TOP/DEL]: Output dominant for about 0.25ms to 5ms

Wake up signal is displayed as data in the monitor display.

# Finish Simulation

Press [STOP] to stop measurement. " will be displayed on the upper left of screen.

# Chapter 6 Trigger Function

# 6.1 Trigger Function

The trigger function is a function that triggers a special measurement process (action) by a specific condition (factor) such as the occurrence of a communication error during measurement. By controlling the timer/counter, it can measure the communication response time and count the number of occurrences of specific events. This is useful when analyzing the flow of communication under the specific interest.

# 6.2 External Trigger Input/output

It is able to use the signals from external device as trigger input, or send signals to an oscilloscope when receiving the signals (trigger output).

| Pin No |         | Signal name             | Note                         |
|--------|---------|-------------------------|------------------------------|
| 7      | TRG IN  | External trigger input  | Input with TTL level*1       |
| 5      | TRG OUT | External trigger output | Output with open collector*2 |

<sup>\* 1 :</sup> +5V,  $10K\Omega$  with pull-up, input voltage range:  $-0.5V \sim 6.0V$ 

If one trigger factor is satisfied while the previous trigger is outputting L pulse, it will keep L level for about 1ms after the last trigger factor is satisfied.

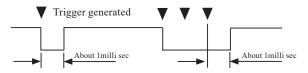

# 6.3 Trigger Settings

4 trigger factors and actions can be set.

Press [MENU] and touch "Trigger".

To make the trigger valid, mark on the box of trigger number

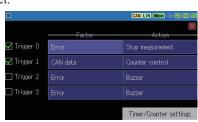

<sup>\* 2: +5</sup>V, 10KΩ with pull-up, output L pulse for about 1ms when a trigger factor is satisfied.

It is able to select "trigger control" (trigger valid/invalid) as a trigger action. Touch on the setting of trigger factor and action and set.

To use the timer/counter for trigger function, set the timer/counter setting in advance.

→6.4 Timer/Counter Function

# Trigger Factor

Select the trigger factors.

### Error

Select the error type from ACK error (CAN/CAN FD), parity error (LIN), framing error (stop bit is dominant), Sync error or CRC error (CAN/CAN FD/LIN).

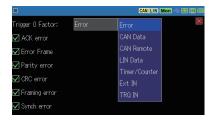

### CAN data

Set the data frame of CAN/CAN FD with ID and 8byte of data. Bit mask (W0, W1, W2) and don't care (X) can be set. For CAN FD, set the off-set position of data field

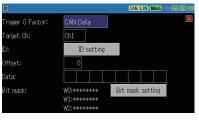

Touch "ID setting" to set target ID with don't care (X).

#### CAN remote

Set the remote frame of CAN. Touch "ID setting" to set target ID.

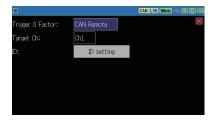

#### ■ LIN data

Set the LIN frame with ID and 8byte of data. Bit mask (W0, W1, W2) and don't care (X) can be set.

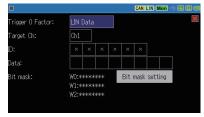

# ■ Timer/Counter Select the timer or counter.

Set the setting of timer/counter in advance.

→ 6.4 Timer/Counter Function

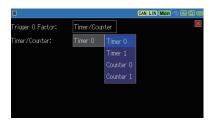

### ■ External input

Select the logical status of external signal from 1(H), 0(L), X(don't care).

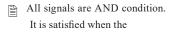

discordance condition becomes cordance condition.

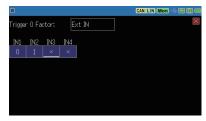

#### ■ Trigger input

Select the rising or falling edge of external trigger.

100μs or more holding time is needed.

## Trigger Action

#### Select the trigger action

#### Buzzer

The buzzer sounds for about 0.3 seconds

#### ■ Stop measurement

Select how long the measurement continues after the trigger matching.

Stop:

rigger 0 Action:

Quick : Immediately stops measurement

Before: Record 64KB of data

after the trigger matching and then stops measurement.

Center: Record until the half

of capture buf fer and then stops measurement.

After: Record a lot of data after the trigger matching. (At least 64KB of

data before trigger matching is saved.)

#### ■ Save data

It saves the measured data before the trigger point (offset -) / after the point (offset +) for the specified amount(set value x 32 bytes) to the storage device as a "TGSAVEnn DT" file \*1.

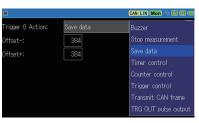

Stop measurement

CAN/LIN Mon 🤏 📾 📵

- While it saves data, the next saving operation is ignored. If the measurement stops during the saving process, that file is not saved.
- Since one frame is recorded by a variable length of 32 bytes to 384 bytes, when you want to save it including the frame where the trigger matches set "Offset-" to 12 or more. Also, set a large value for "Offset +". As the last saved frame can be in the middle of the frame, it may be displayed as "Lost data"...
  - \* 1: File name "nn" is automatically named with 00 to 99. After 99, it will overwrite the file and go back to 00. Once the measurement ends, it will start over from 00 and the file is overwritten.

■ Timer control Select the timer control from star t, stop, or restar t (from value 0).

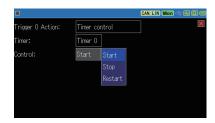

■ Counter control Select the counter control from increment (+1), or clear (0).

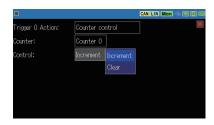

Trigger control
Select the trigger control from
disable, enable, or change
(reverse enable and disable)

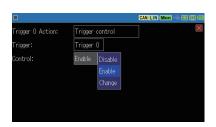

■ Transmit CAN frame
Transmit specified table after the selected "response time" (0 ~ 99999ms). This is available only for CAN simulation.

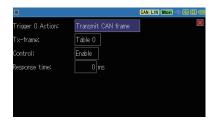

- → Chapter 5 Simulation Function
  - Transmission process does not start until the previous transmission ends.

■ TRG OUT pulse output Output low pulse for about 1ms to external trigger output (TRG OT).

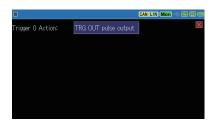

### 6.4 Timer/Counter Function

The timer / counter function is used together with the trigger function. There are timer0/1, counter0/1 and frame counter to count frame of Ch1 or Ch2 for CAN FD/CAN/LIN.

## Timer/Counter

#### ■ Timer action of timer 0/1

- The timer is cleared to 0 at the start of measurement, and the status changes to stop.
- 2) When the trigger is satisfied, it starts, stops, or restarts as the trigger action. The timer starts with the selected resolution.
- 3) When the set value (comparison value) of timer 0, 1 and the current value of timer 0, 1 matches, that information is used as trigger factor.
- 4) If the current value overflows, it continues counting from 0.
- 5) When the measurement stops, the timer also stops at the point.

#### ■ Action of counter0/1

- 1) The counter is cleared to 0 at the start of measurement.
- 2) When the trigger is satisfied, it is incremented (+1) or cleared as the trigger action.
- 3) When the set value (comparison value) of counters 0 and 1 and the current value of counters 0 and 1 matches, that information is used as the trigger function.
- 4) If the current value overflows, it continues counting from 0.

#### ■ Action of frame counter (Ch1/Ch2)

- 1) The frame counter is cleared to 0 at the start of measurement.
- It is incremented (+1) when it receives a frame (CAN FD/CAN/LIN). Max. is 4294967295.

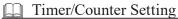

Press [MENU] and touch "Trigger"->"Timer/counter setting".

Set each timer/counter with comparison values with 1~999999. Select the resolution of timer from 100ms, 10ms or 1ms.

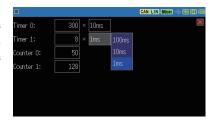

## Timer/Counter Display

After the measurement, touch [ ] on the left bottom of screen and select "Timer/Counter".

To hide this window, touch
[ ] and select "Timer/Counter" again.

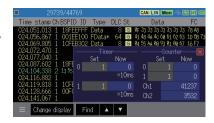

# Chapter 7 Waveform Monitor

It is possible to measure the timing of change of the communication lines with a time resolution of up to 20ns and display it as a waveform like a logic analyzer do so.

## Setting

From top menu, touch "Wave monitor" and mark on the box of "Enable wave monitor".

- Sampling clock
   Select a sampling clock with
   to 10 times faster than the target speed.
- Trigger position
  Select the trigger position in
  the waveform monitor
  sampling memory (2K sampling).

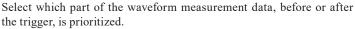

✓ Enable wave monitor

10µs

After

ampling clock:

rigger position:

rigger pass count:

Before: Capture a lot of data before the trigger point (some after the

trigger point) and then stop.

Center: Stop at the point where before and after parts of the trigger

are the same amount of data.

After : Capture a lot of data from the trigger point and stop.

■ Trigger pattern
Set the status of signal lines to stop measuring of waveform automatically.

## Operation

- 1)Press [RUN] to start measuring and waveform measuring.
- 2) When a trigger factor is satisfied, **W** will be appeared on the upper left.
- 3) Press [STOP] to stop measuring.

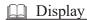

After measurement, touch "Change display" on the bottom of screen and display waveform.

Touch "scale-up" button or pinch out the screen to expand the screen. Swipe the screen to scroll the data.

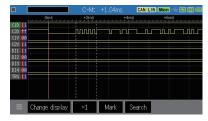

■ Time between two points

"C-M:" displays the time between the cursor and marker.

Move the cursor by  $[ \blacktriangleleft ], [ \blacktriangleright ]$  and then press [ENTER] or touch "Mark" to use the marker.

# Chapter 8 Save and Load the Data

## 8.1 File Management Function

Measured data and setting conditions can be saved in the storage device (USB flash drie or SD card). It is able to load and use the saved files.

#### [Attention]

Do NOT pull out the storage device while accessing it as it may damage the data and the device and they become unusable.

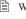

While the analyzer is accessing to the storage device, following icons become in red.

Select the storage device from "Record control". Insert the selected storage device into the analyzer. Touch [ File operation ] from top menu.

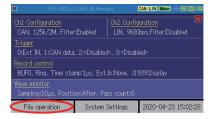

## 8.2 Save

To save measured data, touch [Save data] on the bottom of (file operation) screen.

To save setting condition, touch [Save setup] on the bottom of (file operation) screen.

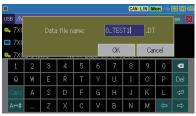

Name the file. Following extension name will be added automatically.

Measured dada .DT Setting data .SU Touch [OK]. When it finishes saving data, it will go back to file operation screen.

If the saving data exceeds the amount of free space, it will display the error massage. In this case, delete the unnecessary data first and try it again.

### 8.3 Filter Function

Filter function selects specific files.

Touch [ ] on the bottom of file operation screen and select "Filter". Set the filter conditions.

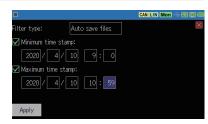

| Filter type        | Description                              |
|--------------------|------------------------------------------|
| All file           | All files                                |
| Data/Setup files   | File extension is ".DT" and ".SU".       |
| Data files         | File extension is ".DT".                 |
| Setup files        | File extension is ".SU".                 |
| Trigger save files | File name is "TGSAVEnn.DT" (nn=00 ~ 99). |

Mark on "Minimum time stamp" to look for the files with time stamp after the selected time.

Mark on "Maximum time stamp" to look for the file with time stamp before the selected time.

Touch "Apply" and matched files will be displayed.

## ☐ Sort

Touch [ ] on the bottom of screen and "Sort". Select the conditions to sort files.

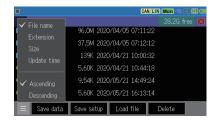

## 8.4 Load file

It is able to load ".DT" and ".SU" files.

Select the target file from file operation screen and touch "Open".

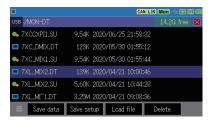

When the selected file is loaded, measured data is overwritten on the capture memory.

## Change file name

It is not possible to change the file name directly. Load the file first then save it with different name.

### 8.5 Delete

Select the target file from file operation screen and touch "Delete". Select "OK" to delete or "Cancel" to cancel.

# Chapter 9 Documents

# 9.1 Specifications of Function and Hardware

| Item                |               | OP-SB7XL                                                                                                    |  |
|---------------------|---------------|----------------------------------------------------------------------------------------------------|--|
| Applicable analyzer |               | LE-2500XR/LE-3500XR                                                                                                    |  |
| Interface           | CAN<br>CAN FD | ISO11898/ISO11898-1:2015<br>Dsub 9pin connector (female)x2                                                                                                    |  |
| Interrace           | LIN           | Confirm to ISO9141/ Protocol Rev.1.1/1.2/1.3/2.0/2.1/2.2A Header 3-pin connector x 2                                                                                                    |  |
| Transceiver         | CAN<br>CAN FD | MCP2542FD (Microchip) or equivalent                                                                                                    |  |
|                     | LIN           | Equivalent to TJA1021T (NXP)                                                                                                    |  |
| Channel             |               | 2 channel of combination of CAN FD/CAN/LIN                                                                                                    |  |
|                     | CAN           | 20kbps ∼ 1Mbps                                                                                                    |  |
| Speed               | CAN FD        | 20kbps to 1Mbps. 1Mbps to 5Mbps for the data field when BRS is on.                                                                                                    |  |
|                     | LIN           | 400bps <b>~</b> 26kbps                                                                                                    |  |
| Capture memory      |               | 100M bytes, 2 divided use is available.<br>By the Auto Save function it can records data up to 32GB to an external storage.                                                                                                    |  |
| Monitor function    |               | Displays and records communication frame ID, type, content, error, and CRC ID filter for each channel (bit mask can be specified) CAN/CAN FD sampling point (60%-90%) setting                                                                                           |  |
| Time stamp          |               | Time resolution: Hour/minute/second, minute/second/1ms, 100μs, 10μs, 1μs (100μs, 10μs, 1μs is elapsed measurement time, max 134,217,727)                                                                                                    |  |
| Simulation function |               | Transmit pre-registered test frames by key operation.Increase/ decrease data in the appointed position in a frame (sweep) CAN/CAN FD: Respond to a specific frame, using trigger function. LIN: Master/slave mode. For master mode, schedule transmission is available. |  |
| Trigger function    | Condition     | Error, specified ID and data (max 8 characters, don't care and bit mask are available), specific remote frame, timer or counter, external signal or status of external trigger input.                                                                                   |  |
| 111gger function    | Action        | Measurement stop, saving data in a memory card, timer control, counter control, CAN data transmission, buzzer, valid/invalid of trigger conditions.                                                                                                    |  |
| External input      |               | Record 4 channels of digital/analog value with the data at specified cycle or when it receives communication data. (measurement range: ±18V)                                                                                                    |  |
| Retrieval function  |               | Retrieve communication data (max 8 characters), CAN remote frame, various errors, specified range of time stamp, trigger match data, status of external signal.                                                                                                    |  |

# 9.2 Signal Definition of the Measurement Ports

#### ■ CAN/CAN FD Port

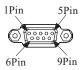

| Dsub | Dsub9pin female |                |            |                                    |  |
|------|-----------------|----------------|------------|------------------------------------|--|
| Dia  | Pin Signal      | Input/Output*1 |            | Description                        |  |
| PIII |                 | Monitor        | Simulation | Description                        |  |
| 1    | -               | -              | -          | No use                             |  |
| 2    | CAN-            | I              | I/O        | CAN/CAN FD bus powe                |  |
| 3    | GND             | -              | -          | Signal ground                      |  |
| 4    | -               | -              | -          | No use                             |  |
| 5    | FG              | -              | -          | Frame ground                       |  |
| 6    | -               | -              | -          | No use                             |  |
| 7    | CAN+            | I              | I/O        | CAN/CAN FD bus powe                |  |
| 8    | -               | -              | -          | No use                             |  |
| 9    | PWR             | I              | I          | CAN/CAN FD bus powe <sup>**2</sup> |  |

<sup>\* 1: &</sup>quot;I" indicates input to analyzer. "O" indicates output from analyzer.

#### ■ LIN Port

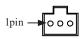

| Pin No | Probe cable     | Signal  | Description    |
|--------|-----------------|---------|----------------|
| 1      | Red lead wire   | Vbat    | 9-18V          |
| 2      | Blue lead wire  | LIN_Bus | LIN bus signal |
| 3      | Black lead wire | SG      | Signal ground  |

<sup>\* 2:</sup> LED of "BAT1" lights when it uses the bus power.

### ■ External input/output port

| 7 | (5) | 3 | 1 |
|---|-----|---|---|
| 8 | 6   | 4 | 2 |

| Pin No | Signal  | Description            | Probe cable             |
|--------|---------|------------------------|-------------------------|
| 1      | IN4     | Digital/analog input 4 | Orange (Alligator clip) |
| 2      | GND     | Signal ground          | Black (Alligator clip)  |
| 3      | IN2     | Digital/analog input 2 | Orange (Alligator clip) |
| 4      | IN3     | Digital/analog input 3 | Orange (Alligator clip) |
| 5      | TRG OUT | Trigger output         | Red (Test clip)         |
| 6      | IN1     | Digital/analog input 1 | Orange (Alligator clip) |
| 7      | TRG IN  | Trigger input          | Brown (Test clip)       |
| 8      | GND     | Signal ground          | Black (Alligator clip)  |

<sup>\* 1:</sup> Measurement range for analog input 1 to 4 is +-18V.

## 9.3 About J1939

PGN and SPN of J1939-71 (Rev.2003-12) which LINEEYE analyzer translates are below.

| PGN   | Display                              |
|-------|--------------------------------------|
| 61442 | Electronic Transmission Controller 1 |
| 61443 | Electronic Engine Controller 2       |
| 61444 | Electronic Engine Controller 1       |
| 61445 | Electronic Transmission Controller 2 |
| 61448 | Hydraulic Pressure Governor Info     |
| 65110 | TANK Information 1                   |
| 65164 | Auxiliary Analog Information         |
| 65178 | Turbocharger Information 2           |
| 65187 | Exhaust Port Temperature 1           |
| 65188 | Engine Temperature 2                 |
| 65198 | Air Supply Pressure                  |
| 65201 | ECU History                          |
| 65203 | Fuel Information (Liquid)            |
| 65213 | Fan Drive                            |
| 65243 | Engine Fluid Level/Pressure 2        |
| 65245 | Turbocharger                         |
| 65246 | Air Start Pressure                   |
| 65247 | Electronic Engine Controller 3       |

<sup>\* 2:</sup> Voltage range of trigger input is -0.5V to 6.0V.

| PGN   | Display                       |
|-------|-------------------------------|
| 65248 | Vehicle Distance              |
| 65253 | Engine Hours, Revolutions     |
| 65255 | Vehicle HoursVH               |
| 65257 | Fuel Consumption (Liquid)     |
| 65262 | Engine Temperature 1          |
| 65263 | Engine Fluid Level/Pressure 1 |
| 65265 | Cruise Control/Vehicle Speed  |
| 65266 | Fuel Economy (Liquid)         |
| 65269 | Ambient Conditions            |
| 65270 | Inlet/Exhaust Conditions 1    |
| 65271 | Vehicle Electrical Power      |
| 65272 | Transmission Fluids           |
| 65276 | Dash Display                  |

| SPN | Display                            | Unit  | PGN   |
|-----|------------------------------------|-------|-------|
| 46  | Pneumatic Supply Pressure          | kPa   | 65198 |
| 51  | Throttle Position                  | %     | 65266 |
| 52  | Engine Intercooler Temperature     | С     | 65262 |
| 82  | Air Start Pressure                 | Pa    | 65246 |
| 84  | Wheel-Based Vehicle Speed          | km/h  | 65265 |
| 91  | Accelerator Pedal Position 1       | %     | 61443 |
| 92  | Percent Load At Current Speed      | %     | 61443 |
| 94  | Fuel Delivery Pressure             | Pa    | 65263 |
| 96  | Fuel Level                         | %     | 65276 |
| 98  | Engine Oil Level                   | %     | 65263 |
| 100 | Engine Oil Pressure                | kPa   | 65263 |
| 102 | Boost Pressure                     | kPa   | 65270 |
| 103 | Turbocharger 1 Speed               | rpm   | 65245 |
| 105 | Intake Manifold 1 Temperature      | deg C | 65270 |
| 106 | Air Inlet Pressure                 | kPa   | 65270 |
| 107 | Air Filter 1 Differential Pressure | kPa   | 65270 |
| 108 | Barometric Pressure                | kPa   | 65269 |
| 109 | Coolant Pressure                   | kPa   | 65263 |
| 110 | Engine Coolant Temperature         | deg C | 65262 |
| 111 | Coolant Level                      | %     | 65263 |
| 114 | Net Battery Current                | A     | 65271 |
| 115 | Alternator Current                 | A     | 65271 |
| 123 | Clutch Pressure                    | kPa   | 65272 |
| 127 | Transmission Oil Pressure          | kPa   | 65272 |
| 157 | Injector Metering Rail 1 Pressure  | Mpa   | 65243 |

| SPN  | Display                                     | Unit  | PGN   |
|------|---------------------------------------------|-------|-------|
| 161  | Input Shaft Speed                           | rpm   | 61442 |
| 164  | Injection Control Pressure                  | Мра   | 65243 |
| 167  | Alternator Potential (Voltage)              | V     | 65271 |
| 168  | Electrical Potential (Voltage)              | V     | 65271 |
| 172  | Air Inlet Temperature                       | deg C | 65269 |
| 173  | Exhaust Gas Temperature                     | deg C | 65270 |
| 174  | Fuel Temperature                            | deg C | 65262 |
| 175  | Engine Oil Temperature 1                    | deg C | 65262 |
| 176  | Turbo Oil Temperature                       | deg C | 65262 |
| 177  | Transmission Oil Temperature                | deg C | 65272 |
| 182  | Trip Fuel                                   | L     | 65257 |
| 183  | Fuel Rate                                   | L/h   | 65266 |
| 184  | Instantaneous Fuel Economy                  | km/kg | 65266 |
| 185  | Average Fuel Economy                        | km/kg | 65266 |
| 190  | Engine Speed                                | rpm   | 61444 |
| 191  | Output Shaft Speed                          | rpm   | 61442 |
| 244  | Trip Distance                               | km    | 65248 |
| 245  | Total Vehicle Distance                      | km    | 65248 |
| 246  | Total Vehicle Hours                         | hr    | 65255 |
| 247  | Total Engine Hours                          | hr    | 65253 |
| 250  | Total Fuel Used                             | L     | 65257 |
| 441  | Auxiliary Temperature 1                     | deg C | 65164 |
| 512  | Driver's Demand Engine - Percent Torque     | %     | 61444 |
| 513  | Actual Engine - Percent Torque              | %     | 61444 |
| 515  | Engine's Desired Operating Speed            | rpm   | 65247 |
| 523  | Current Gear                                |       | 61445 |
| 524  | Selected Gear                               |       | 61445 |
| 975  | Estimated Percent Fan Speed                 | %     | 65213 |
| 1029 | Trip Average Fuel Rate                      | L/h   | 65203 |
| 1032 | Total ECU Distance                          | km    | 65201 |
| 1136 | Engine ECU Temperature                      | C     | 65188 |
| 1137 | Exhaust Gas Port 1 Temperature              | С     | 65187 |
| 1138 | Exhaust Gas Port 2 Temperature              | С     | 65187 |
| 1172 | Turbocharger 1 Compressor Inlet Temperature | С     | 65178 |
| 1349 | Injector Metering Rail 2 Pressure           | Mpa   | 65243 |
| 1387 | Auxiliary Pressure #1                       | kPa   | 65164 |
| 1761 | Catalyst Tank Level                         | %     | 65110 |
| 1762 | Hydraulic Pressure                          | kPa   | 61448 |

# Chapter 10 After Support and Maintenance

### 10.1 How to make it back to default state

By the software reset, you can clear the internal setting of line monitor and make it back to the default state of shipment.

#### ■ Software reset control

While the power is off, turn on the power pressing [ENTER]+[TOP/DEL]. "Initialized!!" message is displayed on the opening screen.

- When there is any problem in the behavior of line monitor, this operation may solve it.
- Please note that by this operation measured data in the buffer memory is also all cleaned.

## 10.2 Warranty and After service

## Warranty

■ When you face any problems, please contact LINEEYE distributors or LINEEYE

#### ■ Warranty

Within a period of 12 months from the date of shipment, LINEEYE warrants that your purchased products (except consumable parts such as the battery and software) are free of charge from any defects in material and workmanship, only when the products are operated in accordance with procedures described in the documents supplied by LINEEYE. If the defects exist during the Warranty period, please send back the products to LINEEYE distributors or LINEEYE. LINEEYE will repair or exchange them at no charge. In this case, the shipping charge will be at your own expense. The foregoing warranties are the sole warranties given by LINEEYE. Above warranties shall not be applied to the products that have been modified, repaired or altered (except by LINEEYE) or that have been subjected to unusual physical or electrical stress, misuses, abuse, negligence or accidents. LINEEYE disclaims all other warranties including the warranties of merchantability fitness for some particular purpose and noninfringement of third party right. LINEEYE cannot promise that the software is error-free or will operate without any interruption.

## User Registration

For after service and other information, please register in our Website.

## Repair

For malfunction, please contact LINEEYE distributors or LINEEYE and tell us following details.

| Model         | OP-SB7XL               |
|---------------|------------------------|
| Serial Number | 8 digit numbers        |
| Purchase Date | Year, Month, Day       |
| Other         | Details of malfunction |

- Repair during warranty period LINEEYE repairs, following the repair instruction. Please provide the details of malfunction.
- Repair after warranty period LINEEYE will repair the products at our own expense.
- Calibration

  Enable to have a hardware calibration test by the line monitor.

## After Support

Read "FAQ" in our Website or email us.

Please refer to "FAQ". We also have support by email regarding the technical issue. When you use it, please register your product via our website.

Website: https://www.lineeye.com

There is a registration page on our web site. (https://www.lineeye.com)
Please register your product for further support.
We will provide you the firmware update information and sales information etc.

# LINEEYE CO., LTD.

4F., Marufuku Bldg., 39-1, Karahashi Nishihiragaki-cho, Minami-ku, Kyoto, 601-8468, Japan

Phone: 81-75-693-0161 Fax: 81-75-693-0163

URL https://www.lineeye.com Email:info@lineeye.co.jp

Printed in Japan